# **EIS East Sussex<br>
PEI Pension Fund**

## How to reset your 'My Pension Portal' username/password

For best results we recommend that you use a computer/laptop for the registration process

#### **Forgotten your username 1**

Once you have selected the words 'Forgotten your username?' on the login page, the 'Request Username Reminder' page will open.

Please enter your username and password below. If you haven't got a username and password, you can request one.

If you have received an activation key, please complete your registration.

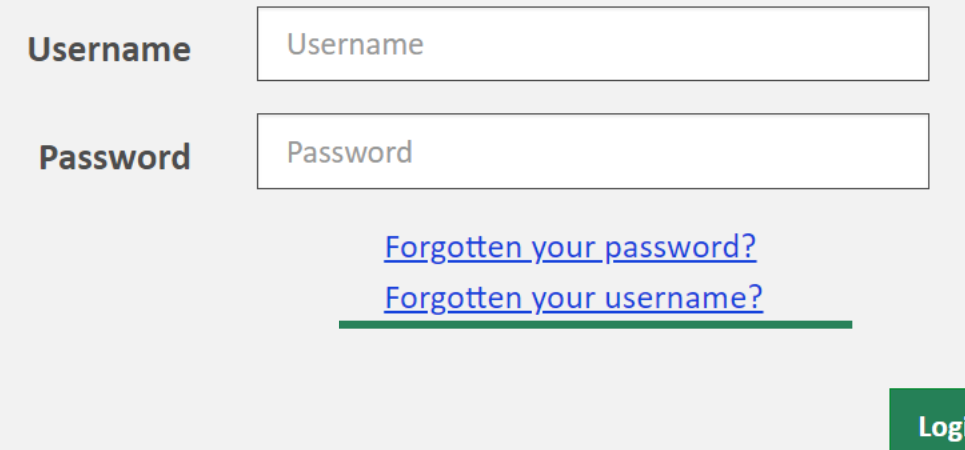

### **Forgotten your username 2**

You will need to provide us with:

- Your Surname
- Your National Insurance number
- Your date of birth

Then click the 'Submit' button.

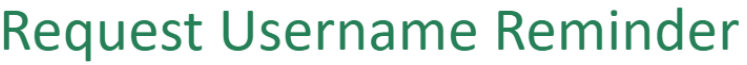

dd/mm/vvvv

**Cancel** 

**Submit** 

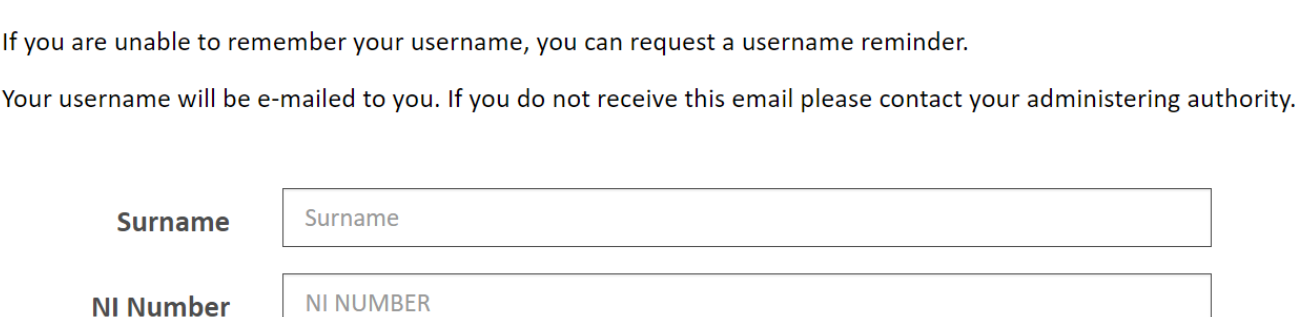

藟

• Your 'My Pension' portal username will be emailed to you instantly from Altair Live. After an hour, if you haven't received the email, we recommend checking your junk as the email might have ended up there. Contact us on 0300 200 1027 if not.

**Date of Birth** 

• **Helpful tip:** Your username will always be lowercase, even if you used a Capital letter in it when you registered. **East Sussex Pension Fund** 

### **Forgotten your password 1**

Once you have selected the words 'Forgotten your password?' on the login page, the 'Request Password Reminder' page will open.

Please enter your username and password below. If you haven't got a username and password, you can request one.

If you have received an activation key, please complete your registration.

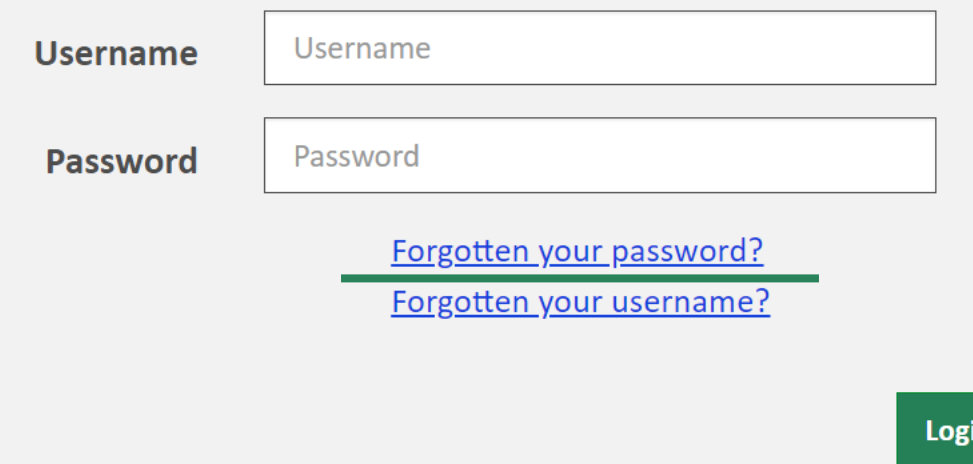

#### **Forgotten your password 2**

On this page, you will be asked to enter the username you created when registering for My Pension Portal or your email address. Then select the 'Submit' button.

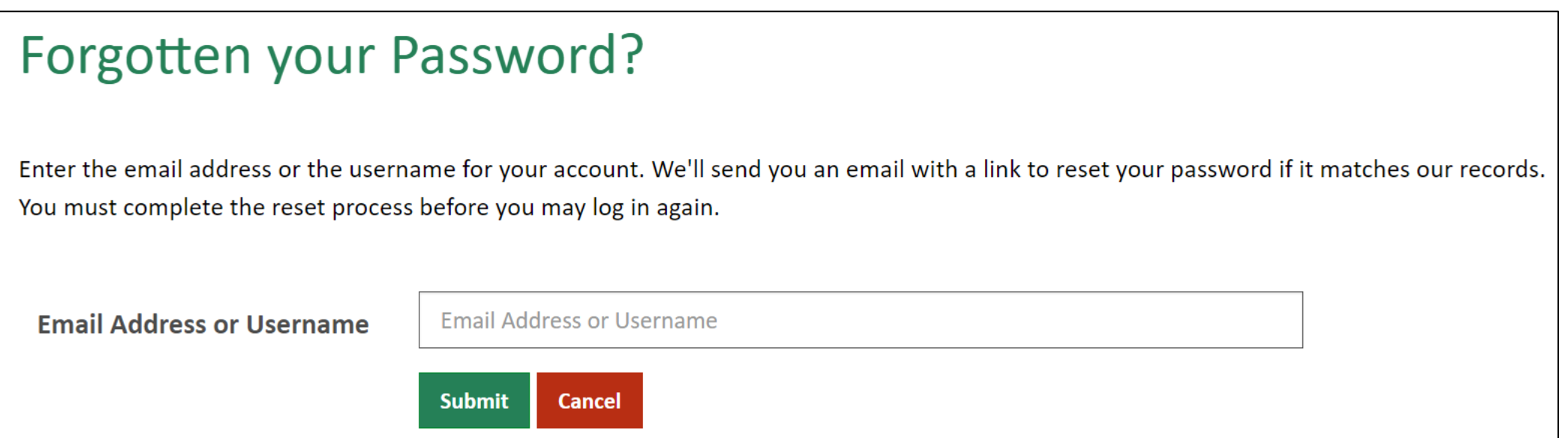

A password reset link will be emailed to you instantly from Altair Live. After an hour, if you haven't received the email, we recommend checking your junk file. Contact us on 0300 200 1027 if not.

**East Sussex Pension Fund** 

#### **Forgotten your password**

Once you have selected the reset password link from your email, you will be asked to create a new password and confirm your new password. Then select the 'Submit' button

If successful, when you go back to the login screen a message will appear to confirm that your new security details have been successfully processed.

You can now login with your username and password.

#### **New Password** Enter a new password and confirm, and then click the Submit button. **Enter New Password Enter New Password**  $\circledcirc$ **Confirm New Password** Confirm New Password  $\circledcirc$ **Submit**

#### **Further support**

We have a dedicated website page providing support for users of 'My Pension' which can help you with registration, forgotten user names or passwords and commonly asked questions and answers.

[Member Self-Service Portal | East Sussex Pension Fund](https://www.eastsussexpensionfund.org/help-support/my-pension-member-self-service-portal/)

This page can also be accessed via the home page of the website by clicking on the 'Member self-service' button as shown.

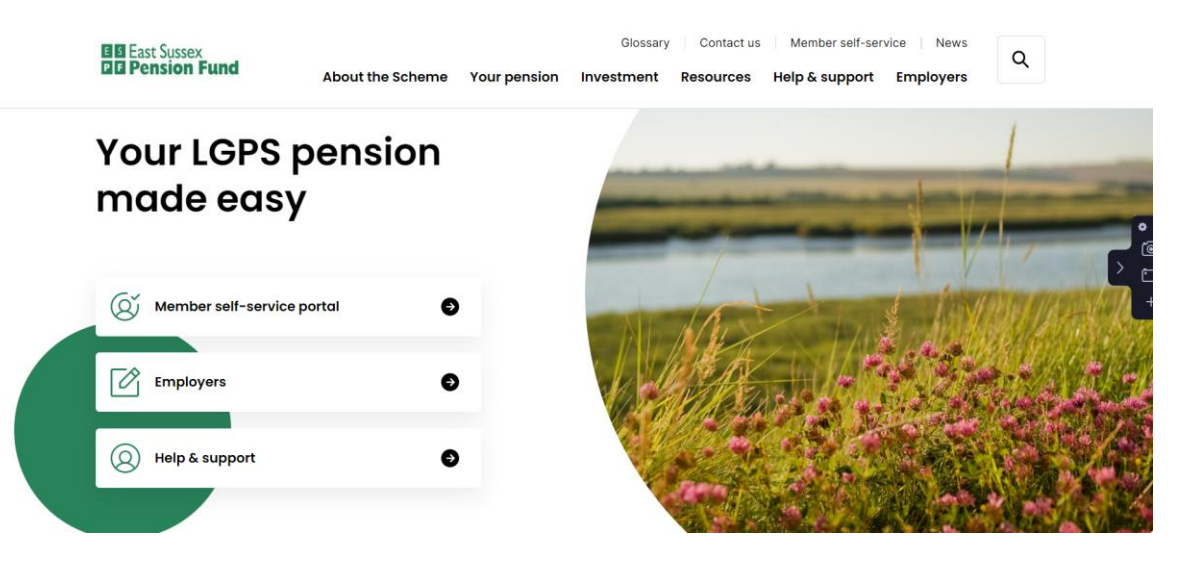

**Fast Sussex Pension Fund** 

# **EIS East Sussex<br>PE Pension Fund**

## www.eastsussexpensionfund.org

My Pension Portal queries: 0300 200 1027 Administration and general enquiries: [pensions@eastsussex.gov.uk](mailto:pensions@eastsussex.gov.uk) Employer engagement team: [employer.engagement@eastsussex.gov.uk](mailto:employer.engagement@eastsussex.gov.uk) Investment enquiries: [pensionfundinvestments@eastsussex.gov.uk](mailto:pensionfundinvestment@eastsussex.gov.uk)